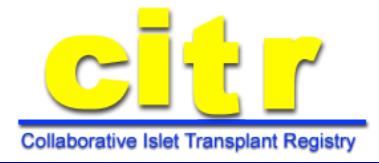

## **HOW TO GUIDE ON REPORTING YOUR ISLET TRANSPLANT FOLLOW-UP DATA**

## **HOW TO...Log in**

The CITR data reporting system is an electronic way for participants to report some of their own data. To get to the system, navigate to [https://citregistry.org/content/](https://citregistry.org/content/transplant-recipients) [transplant](https://citregistry.org/content/transplant-recipients)-recipients and click on "Complete your followup surveys online." This will bring you to the login screen. Each CITR participant has login credentials for the data reporting system. There are a couple options for retrieving this information:

1. Contact your transplant coordinator

2. Click on "If you are a new user or have forgotten your password, click here" and enter your birth date and first islet transplant date. Your login credentials will appear on the screen. **TIP: You can copy your password from this screen to paste on the login screen.**

NOTE: The first time you log in, you will need to enter your password twice. First on the login screen, second on an eSignature screen.

## **HOW TO...Navigate the main menu**

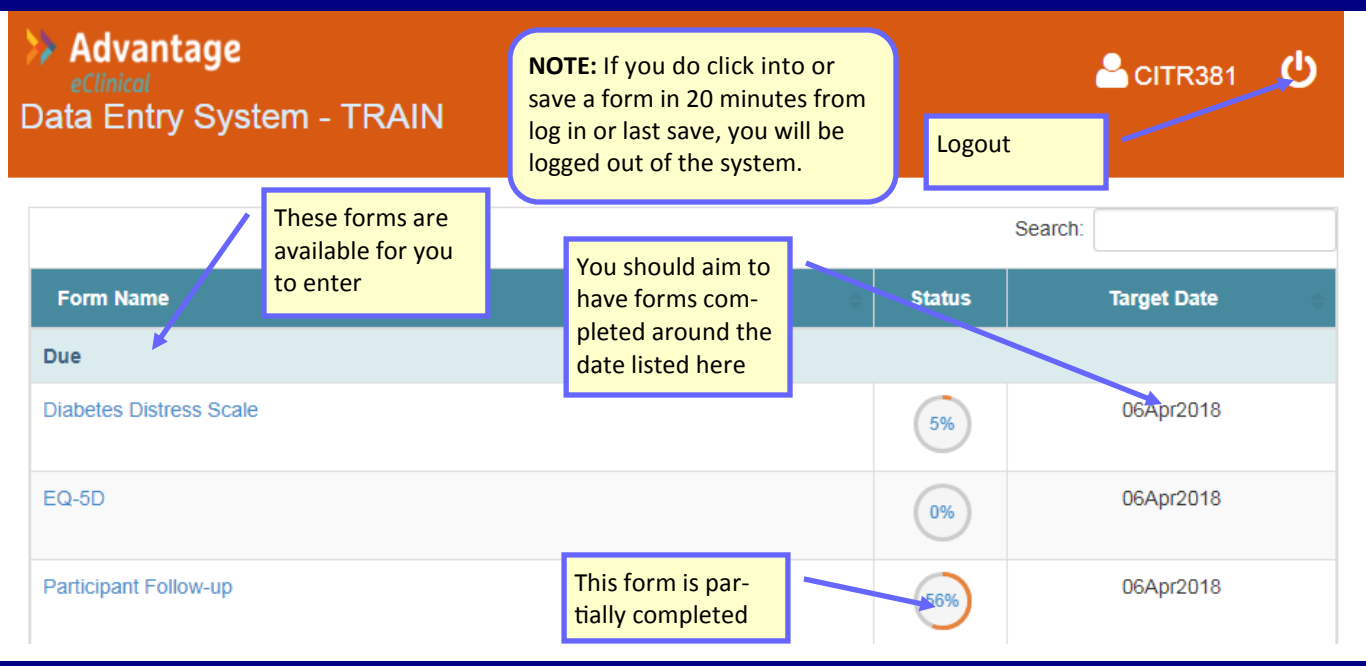

## **HOW TO...Complete the forms**

 $\div$  Emmes

Once you have clicked into a form, answer as many questions as you can. Based on your answers, additional questions may become available. Be sure to answer those as well. There will be a mix of checkboxes, free text responses, and drop-down lists. Free text questions requiring a specific format (for example, medication dose or HbA1c result) will have that format indicated in the text box.

Each form will have some or all of the following navigation

NIH > National Institutes of Health

**SNIDDK** AND KIDNEY DISEARED

options:

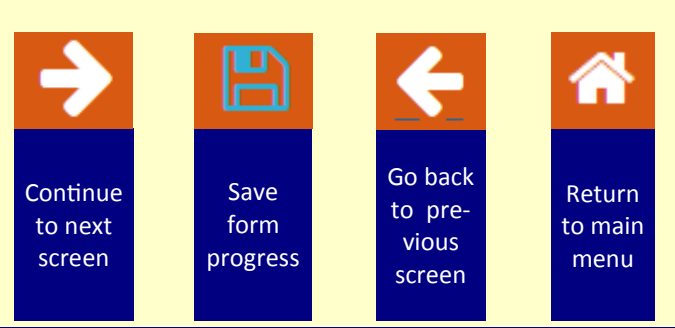

**For further help, please contact your transplant coordinator.**